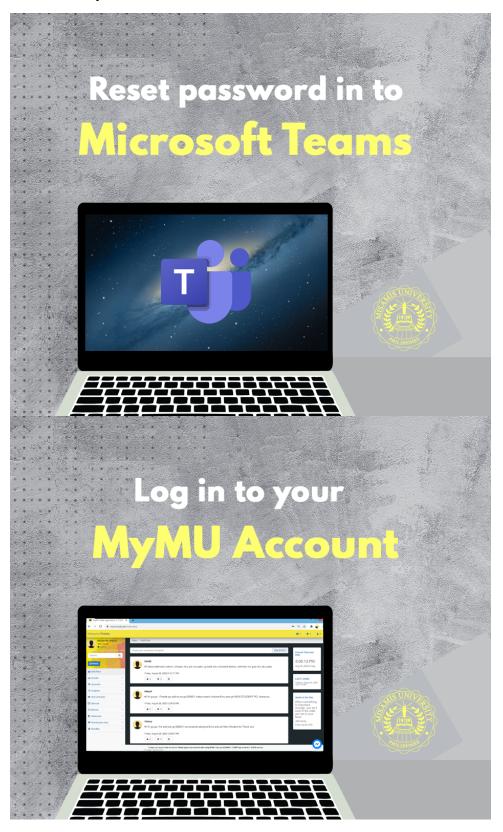

In the side bar at the left of the page,

## Click "Accounts"

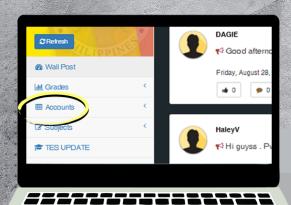

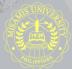

Then click on

MU-OLE MS 0365 Account

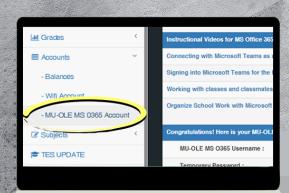

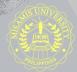

## Scroll down, then click on Request for rest MS 0365 password

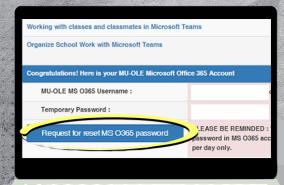

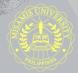

Then wait,
the school admin
will reset your password

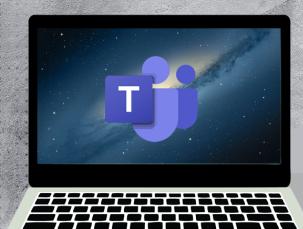

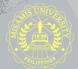